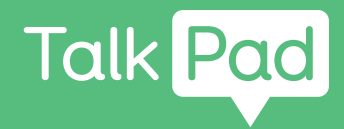

# Aloita tästä

## **Itseasetukset**

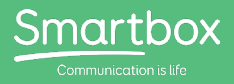

## Talk Padin käytön aloitus

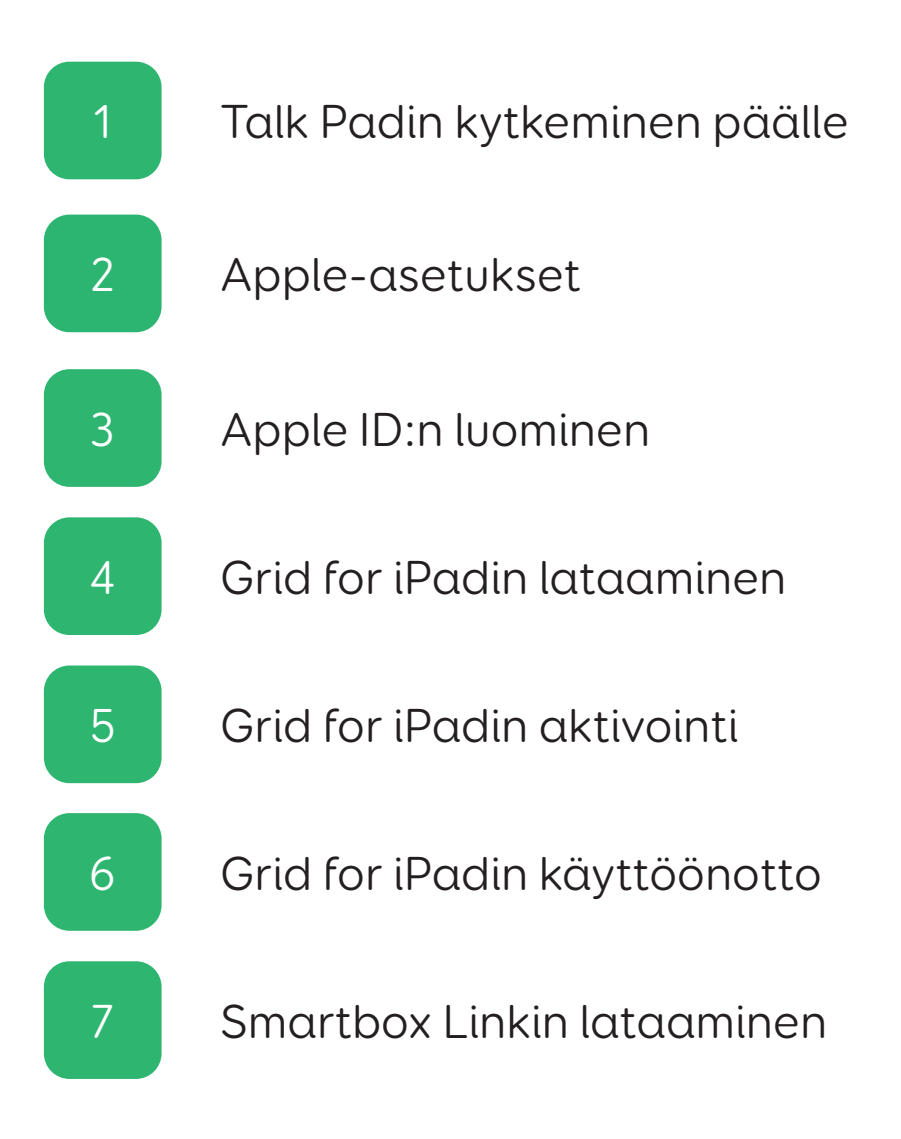

Tähän Talk Padiin sisältyy **itseasetukset**.

#### **Tarvitaan**

- Talk Pad
- Toimiva langaton internetyhteys
- Sähköpostiosoite
- Grid for iPad -lisenssi
- Matkapuhelin tai puhelinlinja

#### **Valinnaisesti**

- Pistorasia Talk Padin lataamiseen (on parasta ladata laite, kun teet sen käyttöönottoasetuksia!)
- Dropbox-tili

Tässä oppaassa käydään läpi iPadin perusasetukset ja näytetään sitten, kuinka Grid for iPad -lisenssi lunastetaan.

Tässä oppaassa oletetaan, että tämä on ensimmäinen Applelaite, jonka otat käyttöön. Jos olet aiemmin käyttänyt iPadia, osa tästä voi olla tuttua!

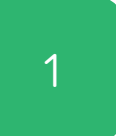

# 1 Talk Padin kytkeminen päälle

## 1. vaihe

Kytke Talk Pad (ja sen kaiutin) pistorasiaan latautumaan.

## 2. vaihe

Kytke Talk Padiin virta laitteen vasemmalla puolella olevalla virtapainikkeella.

## Apple-asetukset 2

## 1. vaihe

Käyt nyt läpi iPadin käyttöönottoasetukset. Tämä tapahtuu pääasiassa noudattamalla näytöllä näkyviä ohjeita!

## 2. vaihe

Sinulta voidaan kysyä, haluatko pika-aloituksen. Jos sinulla on jo Apple-tili ja olet aiemmin ottanut käyttöön iPadin tai iPhonen, voit kirjautua tästä tilille ja noutaa sieltä tietosi.

Valitse muuten kehotteen ilmestyessä: Manuaalinen käyttöönotto

## 3. vaihe

Sinun on yhdistettävä langattomaan verkkoon. Valitse luettelosta verkko ja näppäile salasana.

Sitten iPad aktivoituu.

## 4. vaihe

Sinua voidaan pyytää ottamaan käyttöön Touch ID. Tämän avulla voit avata laitteen lukituksesta sormenjäljellä. Huomaa, että Talk Pad peittää Touch ID -anturin.

Voit valita tämän käyttöönoton tai valita: Ota Touch ID käyttöön myöhemmin

Asetat nyt laitteelle salakoodin.

Käytät tätä laitteen avaamiseen lukituksesta ja arkaluonteisten asetusten tekemiseen. Kun valitset 6-numeroisen salakoodin, valitse numerosarja, jonka varmasti muistat!

## 6. vaihe

Sinulta voidaan kysyä, haluatko siirtää toiselta laitteelta sovellukset ja datan.

Voit ohittaa tämän vaiheen valitsemalla: Älä siirrä sovelluksia ja dataa

## Apple ID:n luominen 3

### 1. vaihe

Jos sinulla on jo Apple ID, anna sähköpostiosoitteesi ja napsauta sitten Seuraava.

Jos ei ole, sinun on luotava Apple ID.

Valitse: Unohtuiko salasana tai puuttuuko Apple ID?

Näet sitten kolme vaihtoehtoa; valitse: Luo maksuton Apple ID

Huomaa, että voit ohittaa tämän vaiheen valitsemalla Asetuksista Ota käyttöön myöhemmin, mutta ilman Apple ID:tä et voi ladata Grid for iPadia!

## 2. vaihe

Sinun on nyt annettava tietosi.

Anna etunimi, sukunimi ja syntymäaika ja valitse Seuraava.

Anna sitten sähköpostiosoitteesi. Merkitse muistiin, mitä sähköpostiosoitetta käytät, sillä kirjaudut sen avulla Apple ID -tilillesi.

Valitse Apple ID:ksi turvallinen salasana. Voit merkitä senkin muistiin, jos tarvitsee, mutta sinun on pidettävä se turvassa!

## 4. vaihe

Sinun on sitten varmennettava tilisi. Tämä tapahtuu puhelimella, joten pidä puhelin käsillä.

Anna puhelinnumero ja valitse, haluatko varmennuksen tekstiviestinä vai puheluna.

Saat sitten kuusinumeroisen varmennuskoodin. Varmenna tilisi antamalla tämä koodi.

## 5. vaihe

Lopuksi voit valita sijaintia, iCloudia, Siriä, ruutuaikaa ja analytiikkaa koskevia vaihtoehtoja.

Nämä eivät ole välttämättömiä Talk Padin käytölle viestintälaitteena, mutta voit ottaa niitä käyttöön. Voit myös valita niitä myöhemmin päälle tai pois Asetukset-sovelluksella.

Kun näet sanat Aloita, käyttöönottoasetukset ovat valmiit!

Grid for iPadin lataaminen 14

### 1. vaihe

Jos olet juuri ottanut Apple ID:n käyttöön, sinun on tehtävä käyttöönotto loppuun siirtymällä Asetukset-sovellukseen ja noudattamalla ohjeita sähköpostiosoitteen vahvistamisesta.

Kun sähköpostiosoite on vahvistettu, voit ladata App Storesta Grid for iPad -sovelluksen.

### 2. vaihe

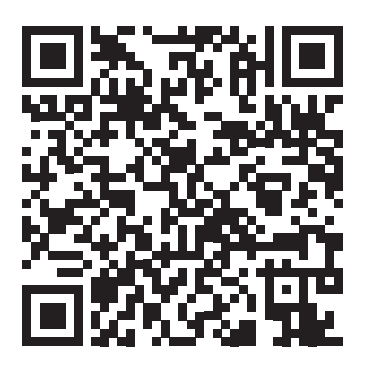

Kuvaa kamera-sovelluksella edellä oleva QR-koodi tai etsi App Storesta Grid for iPad - AAC

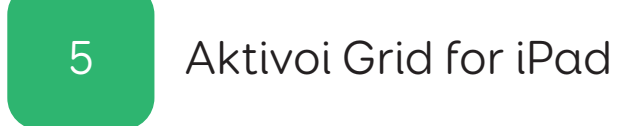

Käy iPadilla, puhelimella tai tietokoneella osoitteessa grids.thinksmartbox.com

Voit luoda Smartbox-tilin ja aktivoida Grid for iPadin Online Grids -sivustolla.

Jos sinulla ei ole Smartbox-tiliä, napauta ylävalikon Kirjaudukohtaa ja anna tietosi, tai napauta muuten Kirjaudu sisään.

## 2. vaihe

Seuraavaksi sinun on osoitettava Grid for iPad -lisenssi Smartbox-tilille.

Napauta Omat lisenssit.

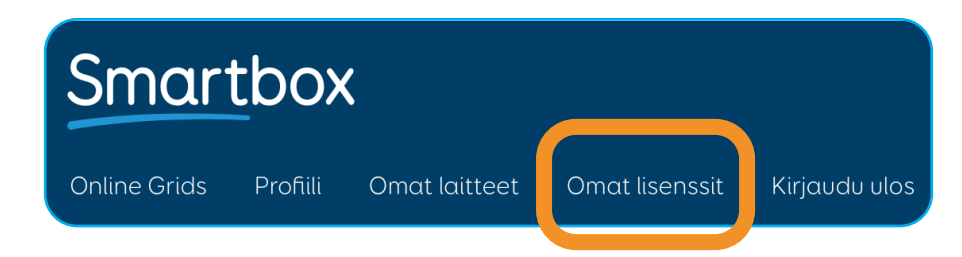

Anna Grid for iPad -lisenssikoodi ja valitse Aktivoi.

Kun Grid for iPad -lisenssi on aktivoitu, se yhdistetään Smartboxtiliisi.

Voit tarkistaa tämän Online Grids -sivuston Omat laitteet -sivulta.

Kun kirjaudut seuraavassa vaiheessa Grid for iPadiin, oma iPad näkyy täällä.

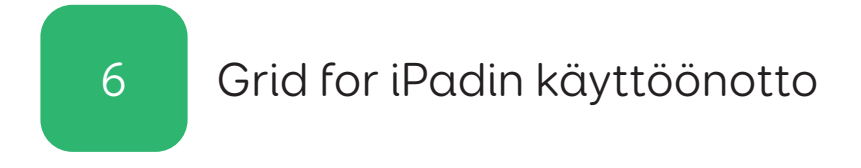

Kun Grid for iPad on ladattu ja asennettu laitteelle, voit avata sovelluksen napauttamalla aloitusnäytössä näkyvää kuvaketta.

Napauta Grid for iPadin aloitusruudusta Kirjaudu sisään.

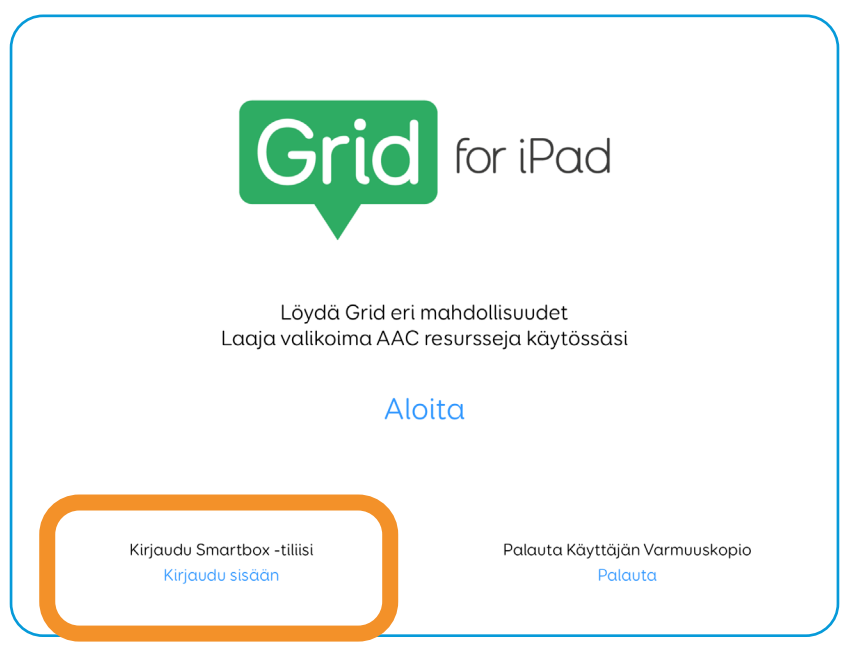

Anna sähköpostiosoitteesi ja salasanasi ja valitse Kirjaudu sisään.

Tämä aktivoi Grid for iPadin, ja voit jatkaa käyttäjä- ja ruudukkoryhmien käyttöönottoa.

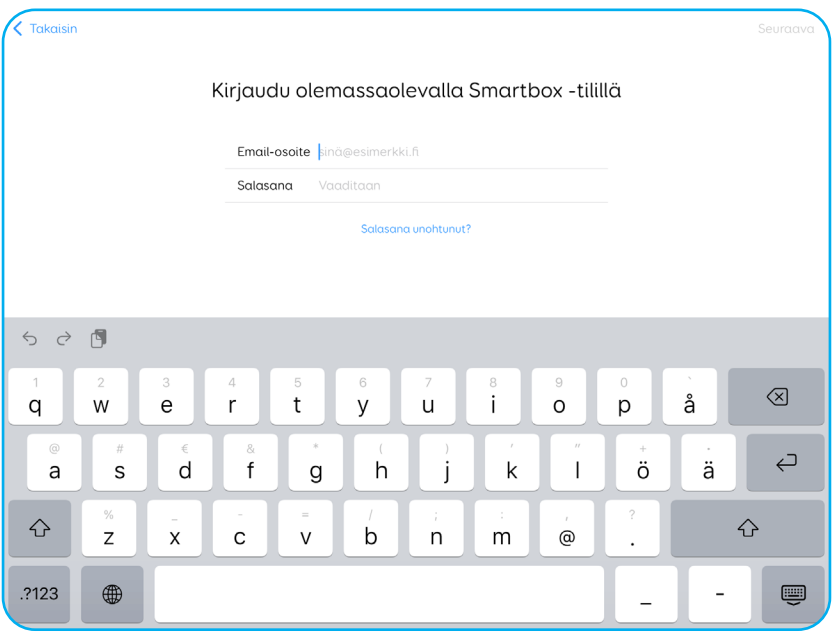

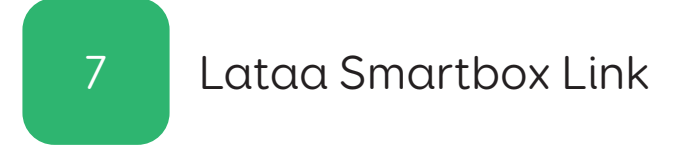

Smartbox Link -sovellus toimii laitteesi tuen, dokumentaation ja laiteohjelmistopäivitysten portaalina.

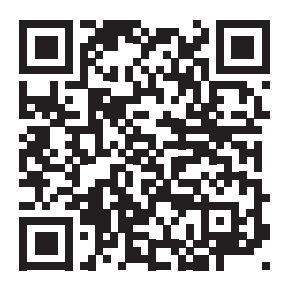

#### hub.thinksmartbox.com/smartbox-link

Kuvaa kamera-sovelluksella edellä oleva QR-koodi tai etsi App Storesta Smartbox Link.

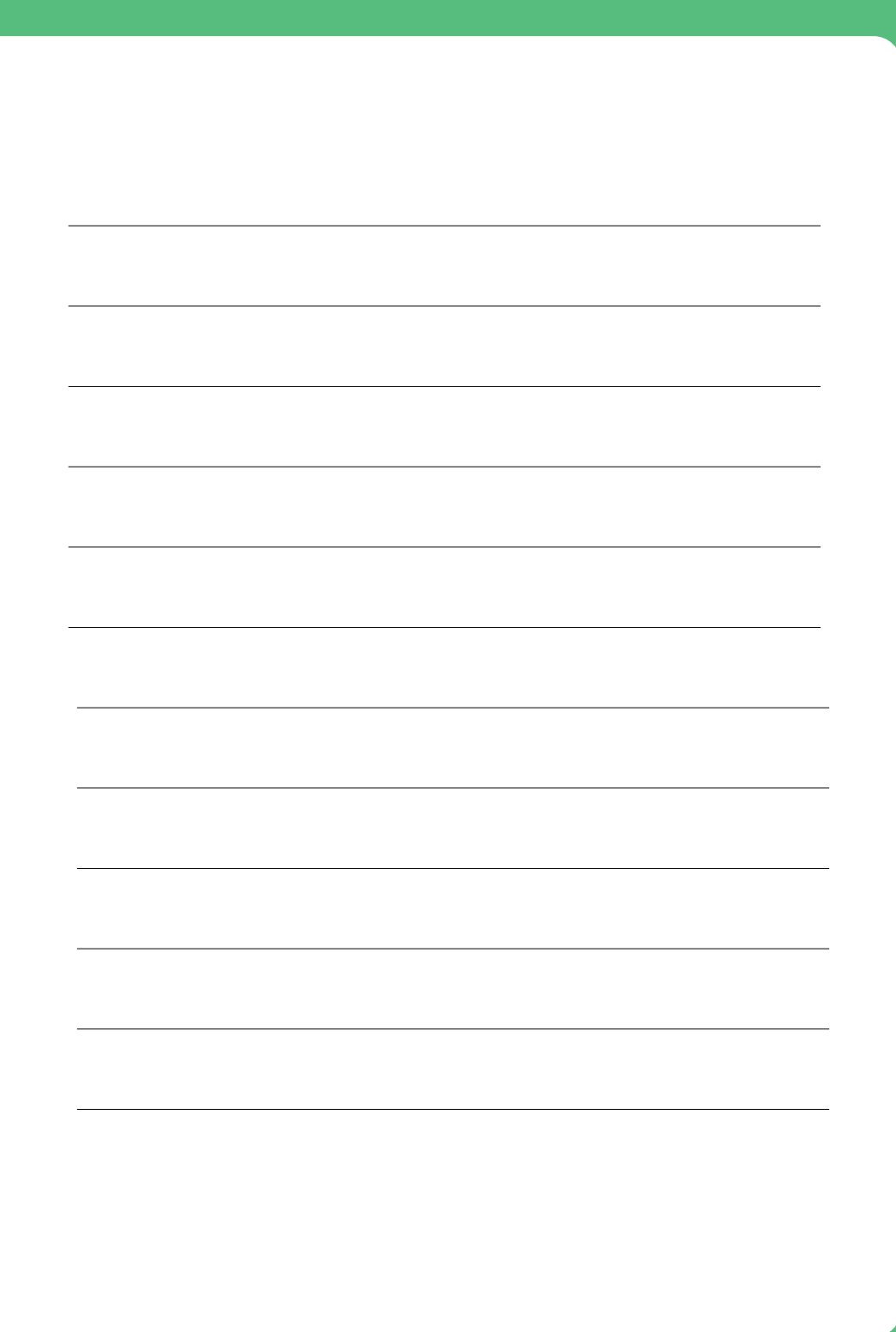

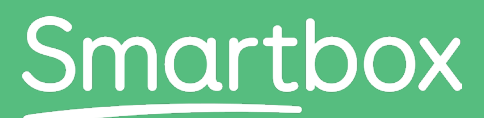

Communication is life

# Tarvitsetko apua aloitukseen?

Hanki tukea hub.thinksmartbox.com

Talk Pad - Start here - Self setup - FI - UK